# **MPLAB IDE v.8.63 INSTALLATION GUIDE**

**-All projects and test programs for Bolt 18F2550 system were developed using MPLAB IDE v.8.63 and C18 v.3.40. However, you may install as well another versions of both programs.** 

**-Please download MPLAB IDE from this link, and choose v.8.63. If the link do not work, please copy and paste in your internet browser.** 

**http://www.microchip.com/stellent/idcplg?IdcService=SS\_GET\_PAGE&nodeId=1406&dDocName=en023073**

**The downloaded folder should look like this:** 

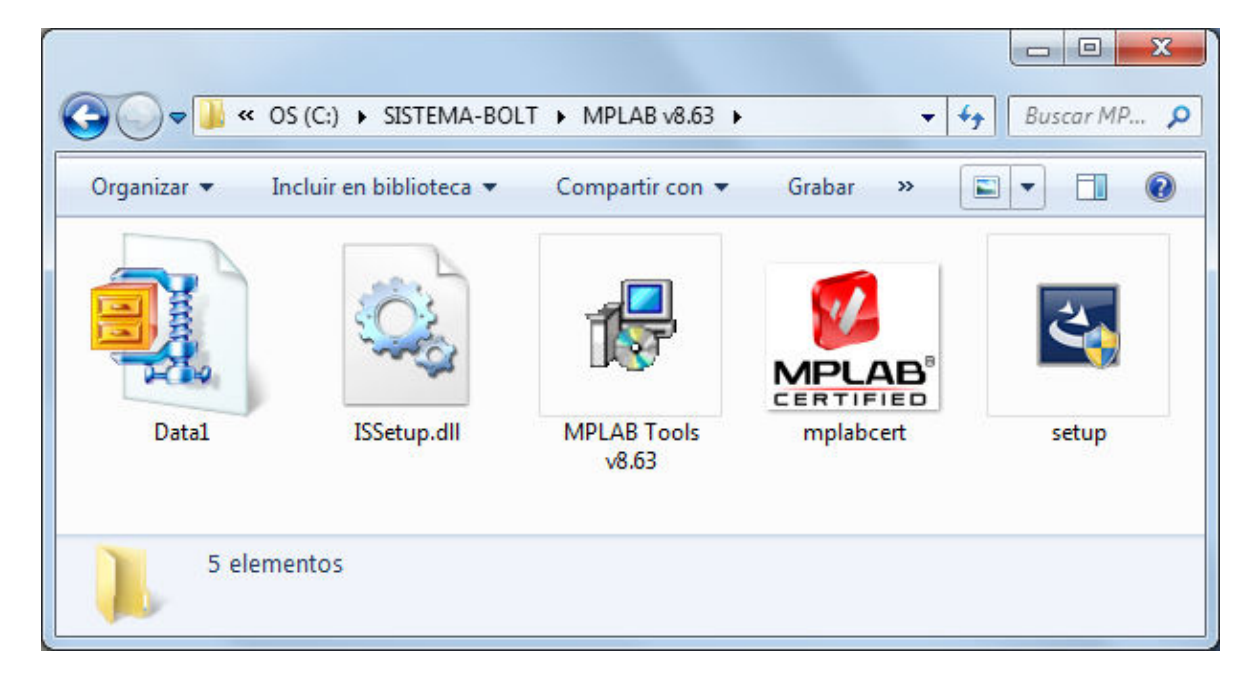

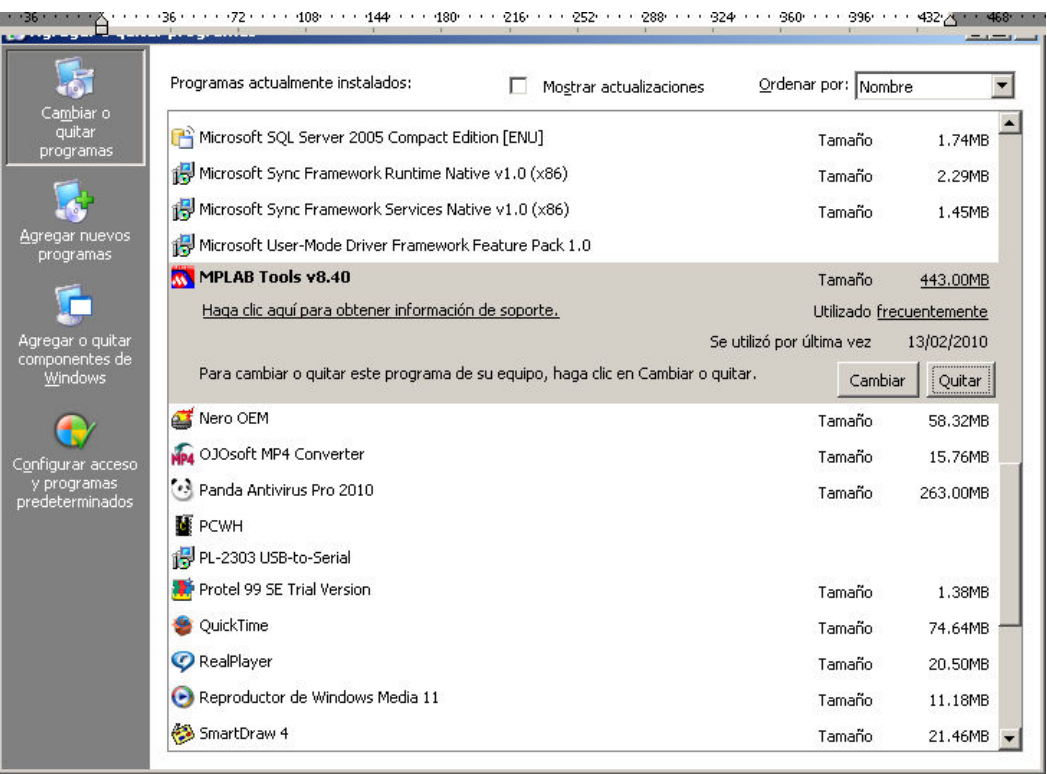

## **If you have a previous installation of MPLAB, uninstall it:**

## **Make sure that uninstall is complete:**

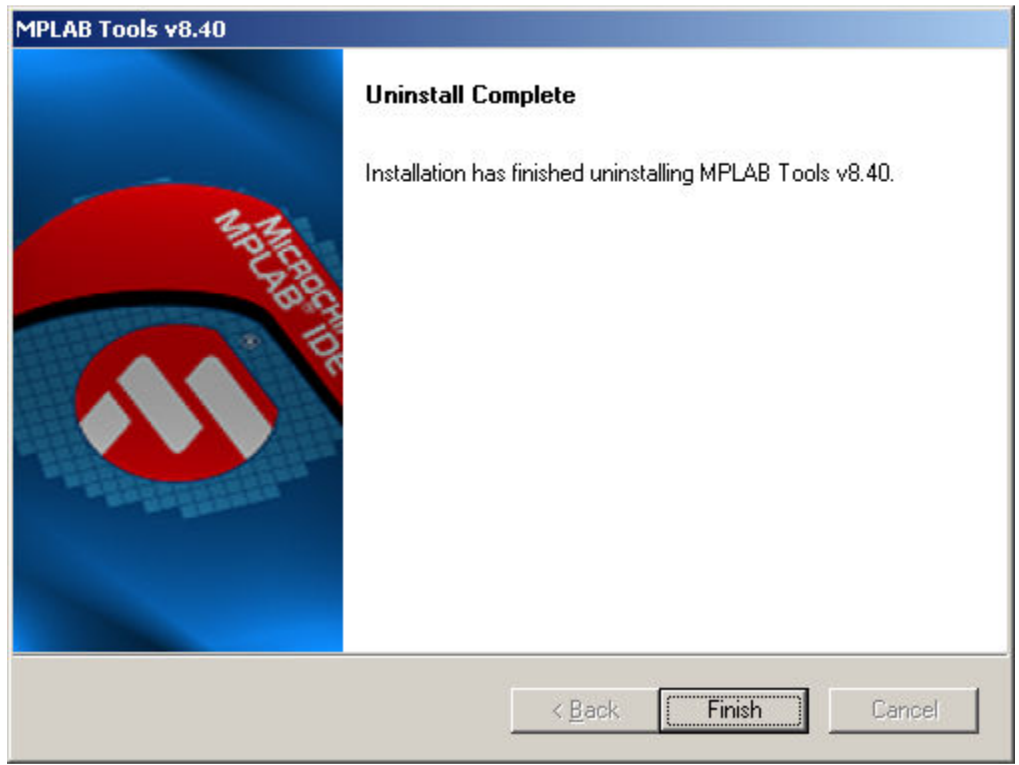

#### **Execute installation program of MPLAB IDE v8.63 "setup.exe" (Setup launcher)**

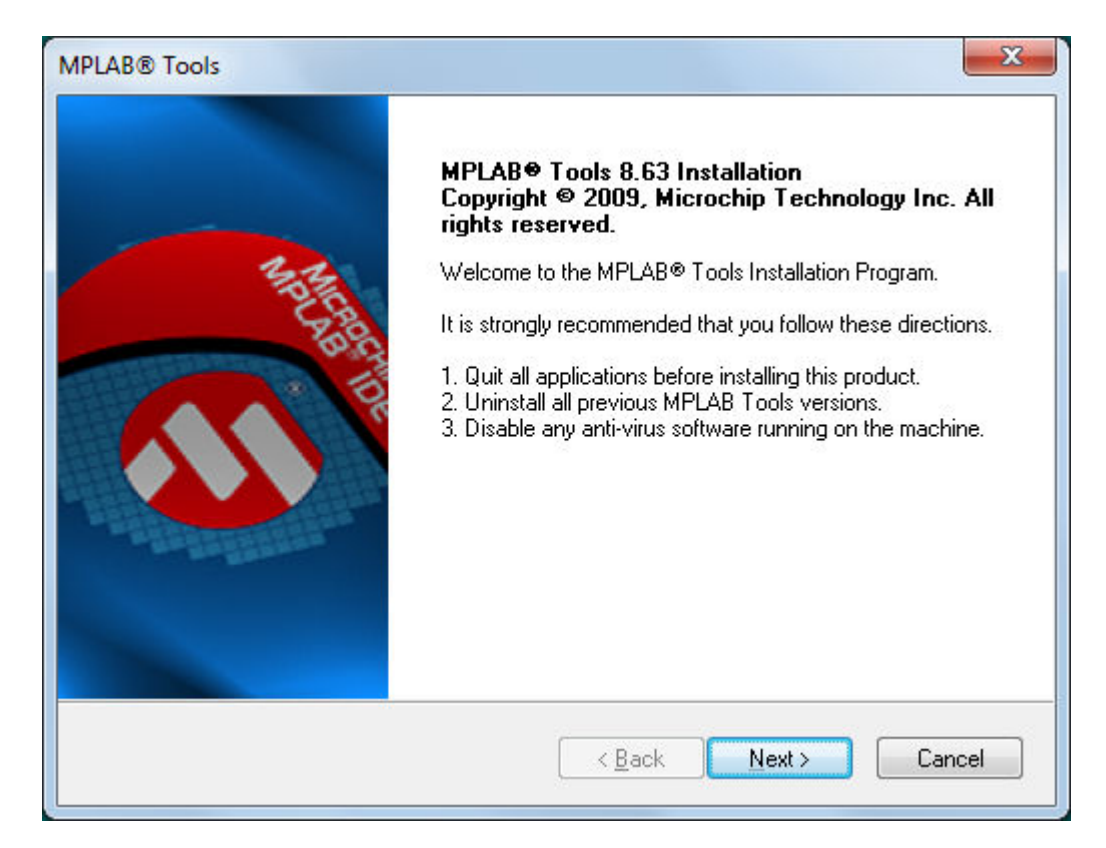

#### **Read this license agreement and select "I accept…":**

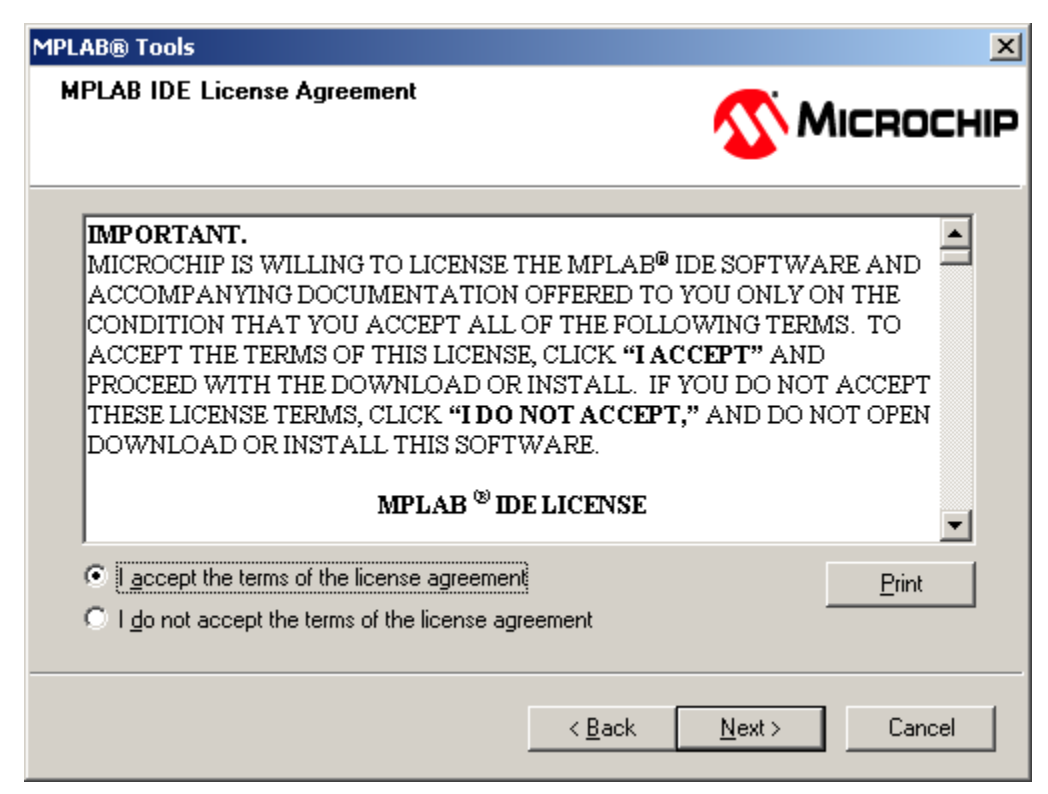

**MPLAB IDE v.8.63 Installation Guide, Punto Flotante, S.A. 2013** 

#### **Select install "Complete":**

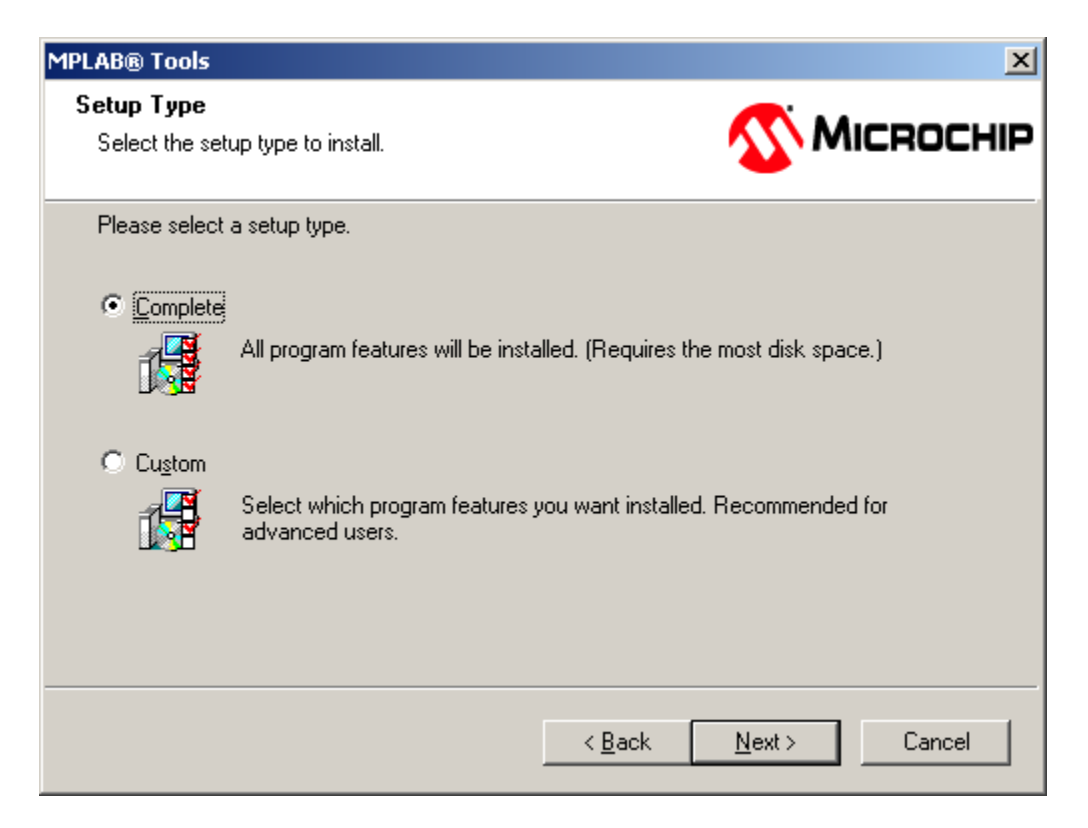

# **Do not modify the instalation path and click on "Next":**

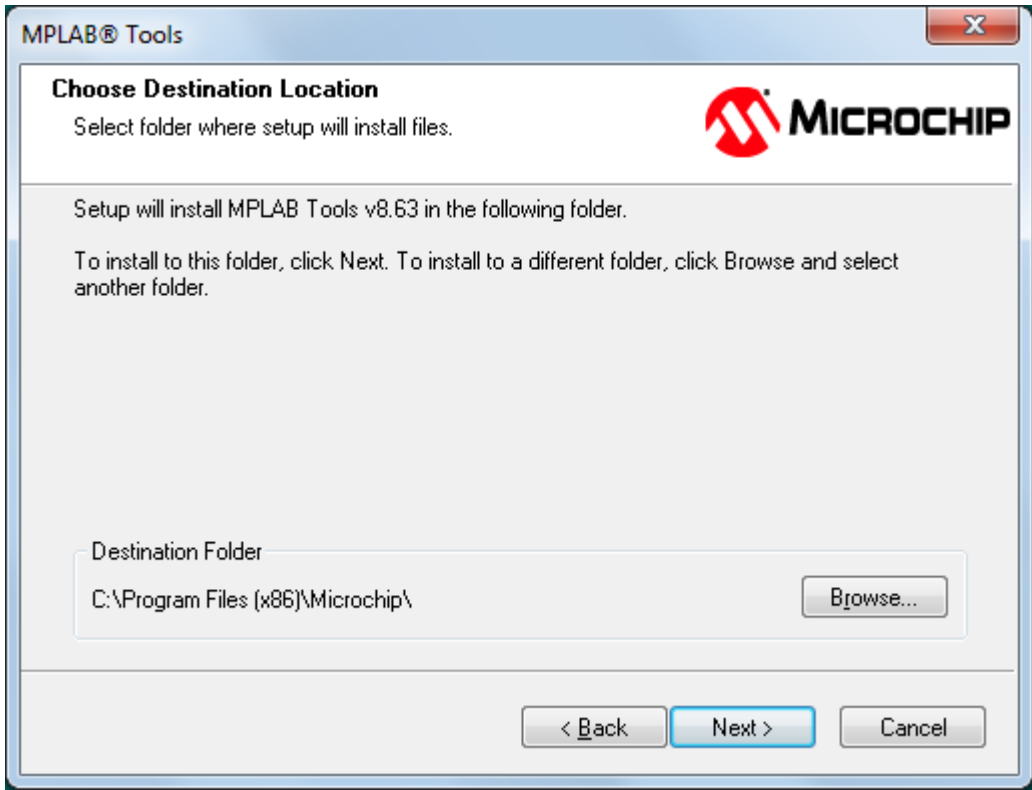

**MPLAB IDE v.8.63 Installation Guide, Punto Flotante, S.A. 2013** 

**Read this license agreement and select "I accept…":**

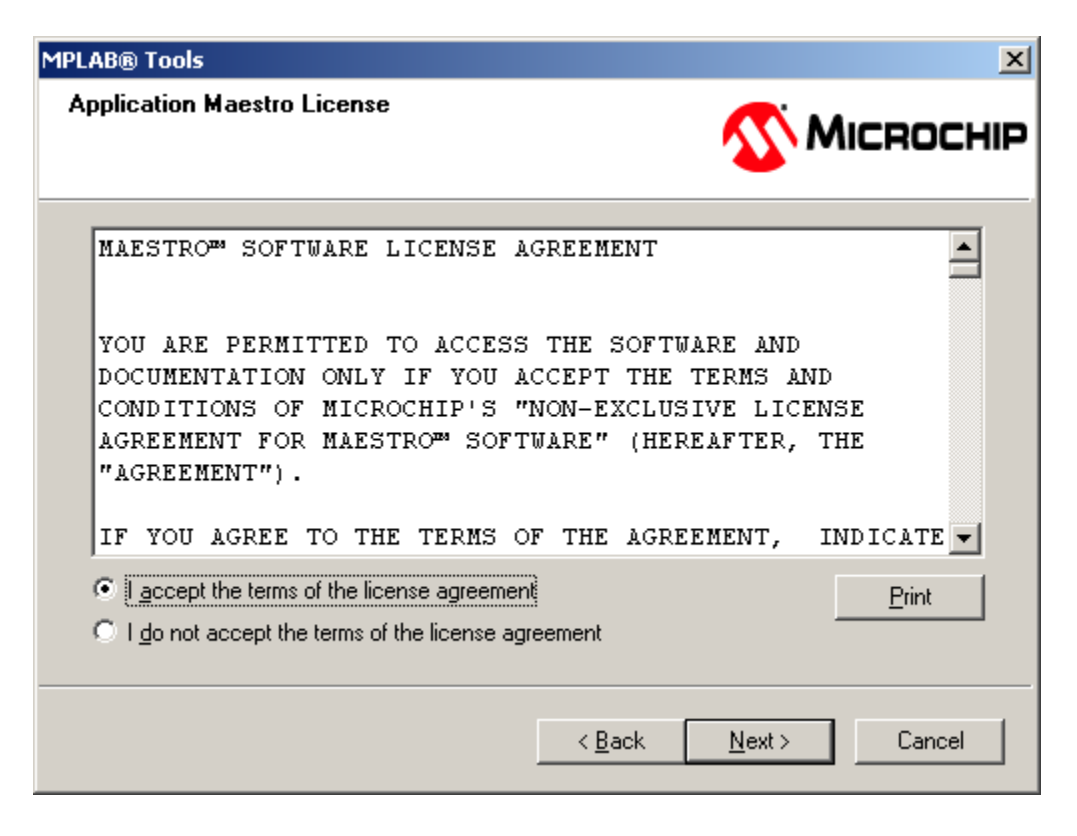

#### **Again, read this document and select "I accept…":**

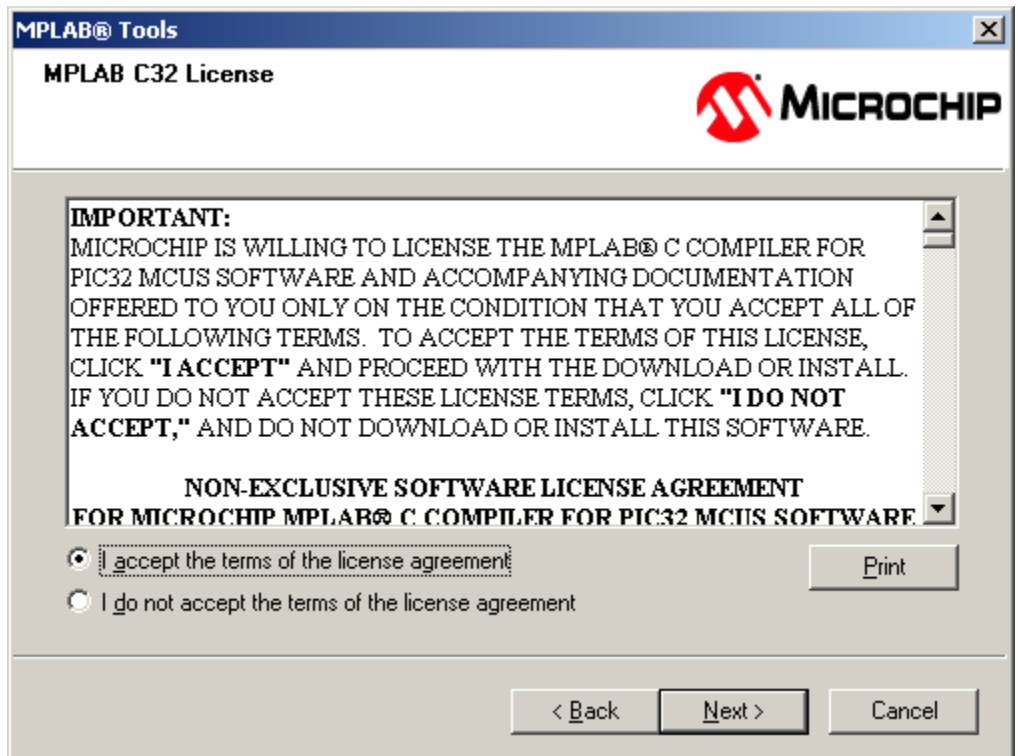

**This window shows the components of MPLAB IDE that will be installed. HiTech compiler is also included. Do not modify anything and click on "Next":** 

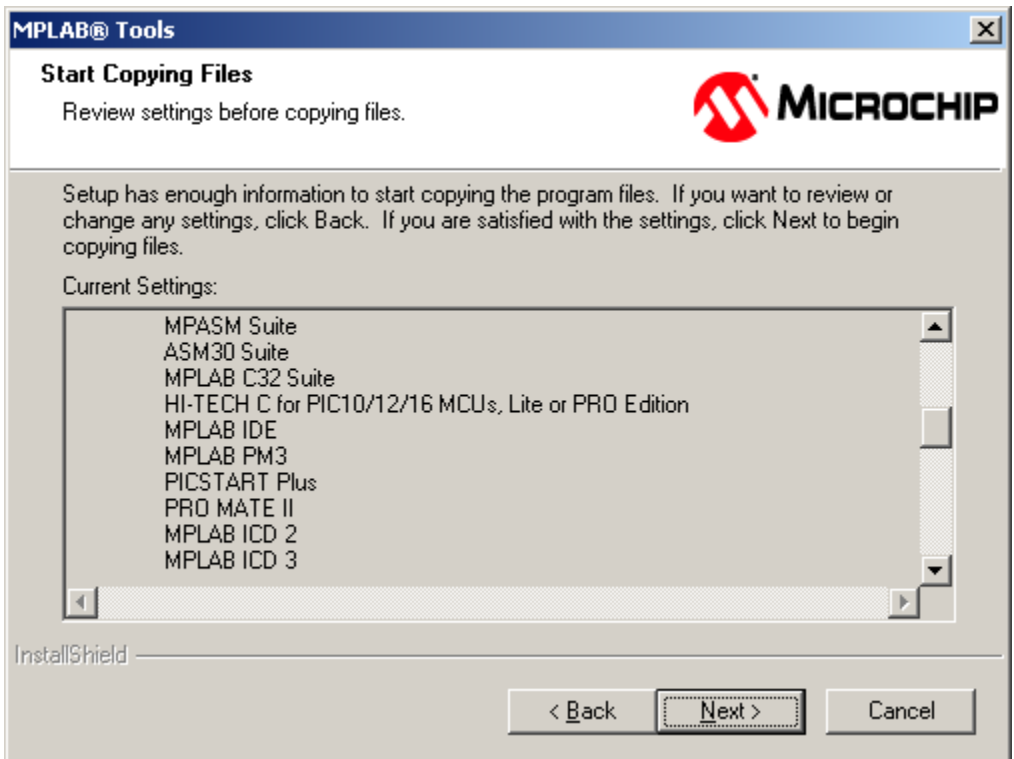

#### **Installation process begins. Wait until it is completed:**

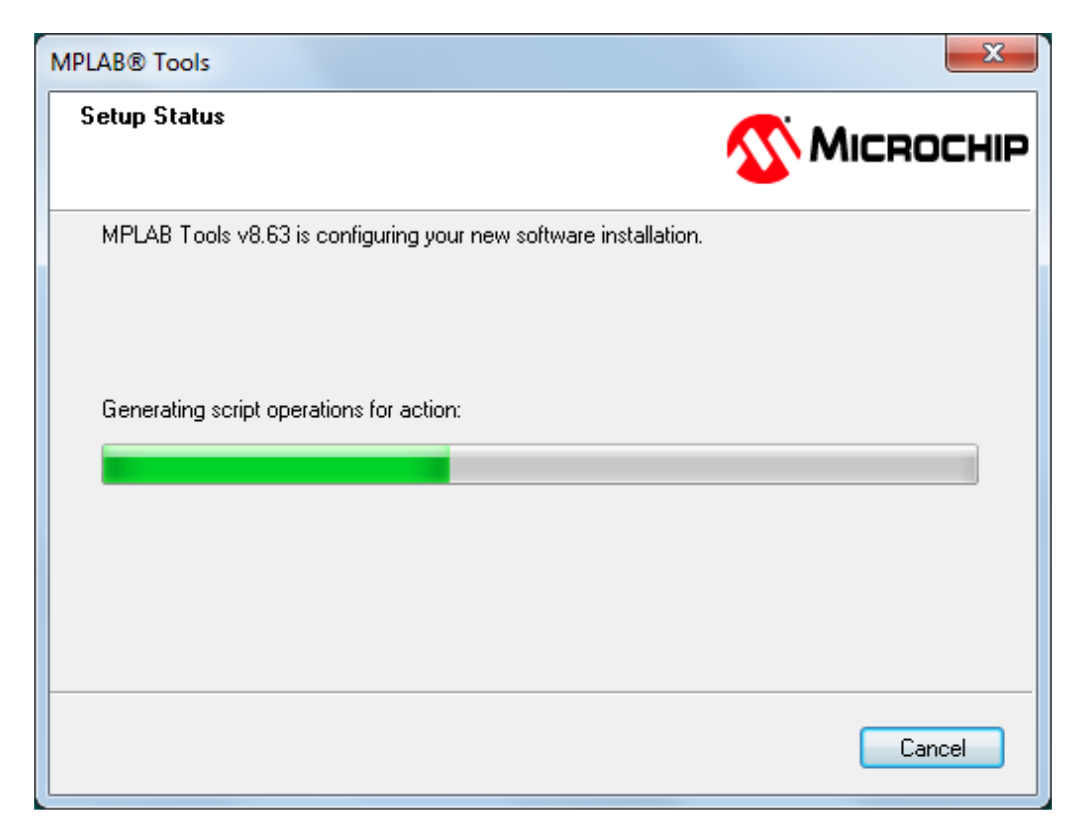

**Here, you are asked if you want the to install HiTech compiler v.9.70. This compiler can coexist with other compilers you may use, like C18 or CCS. Select option "Yes".** 

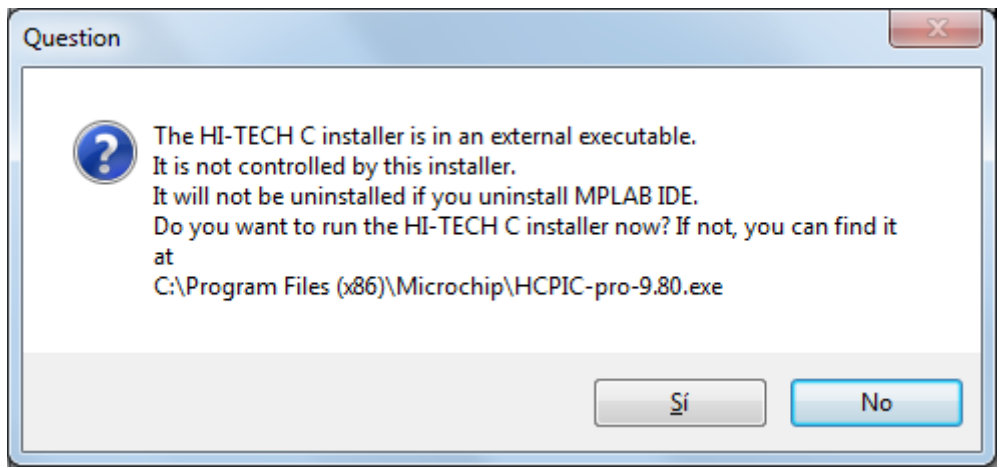

**Installer of HiTech compiler will be executed, click on "Next":** 

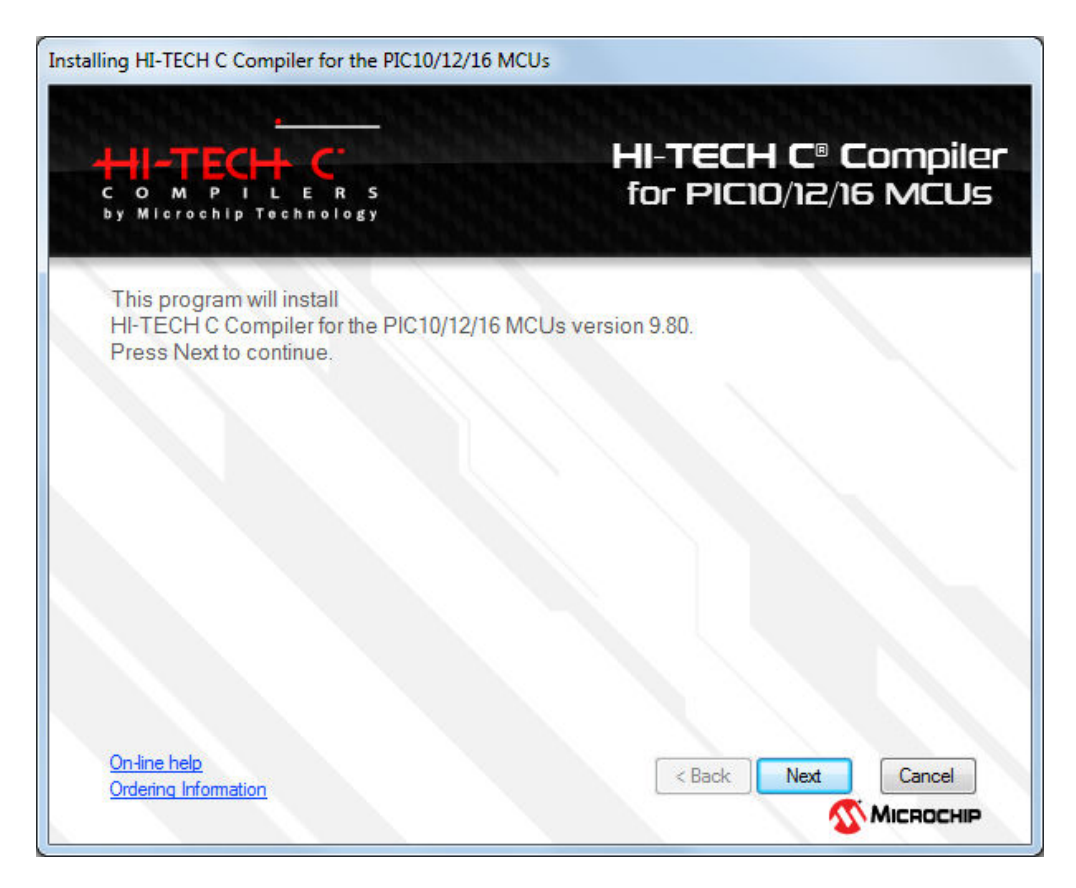

**Read license agreement, select "I accept" and click on "Next":** 

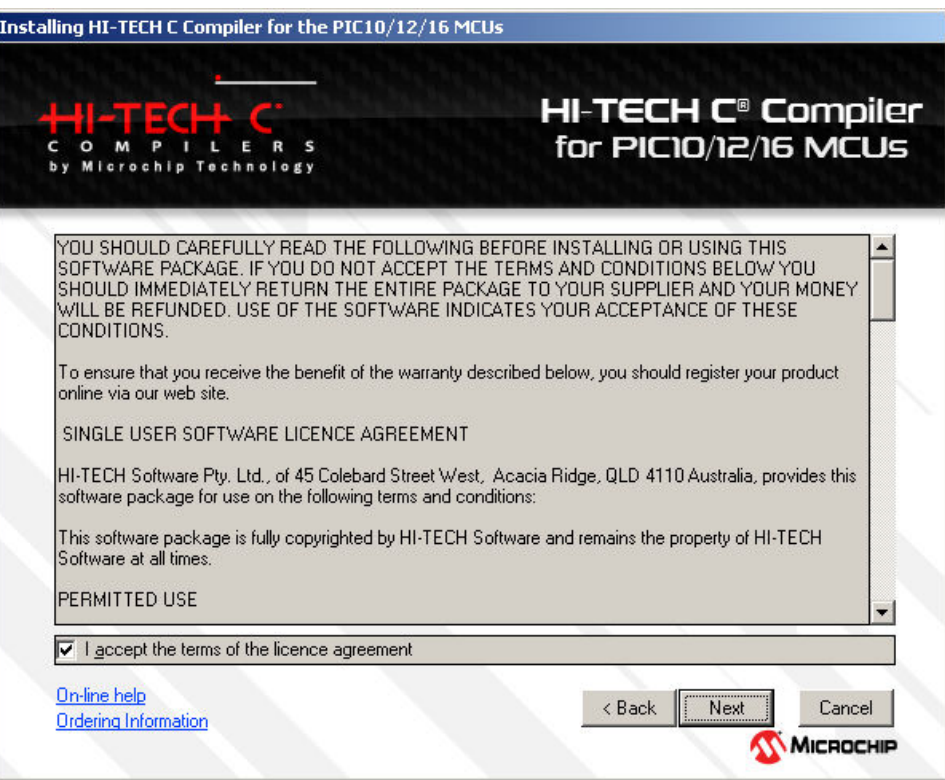

**Do not modify proposed path and click on "next"** 

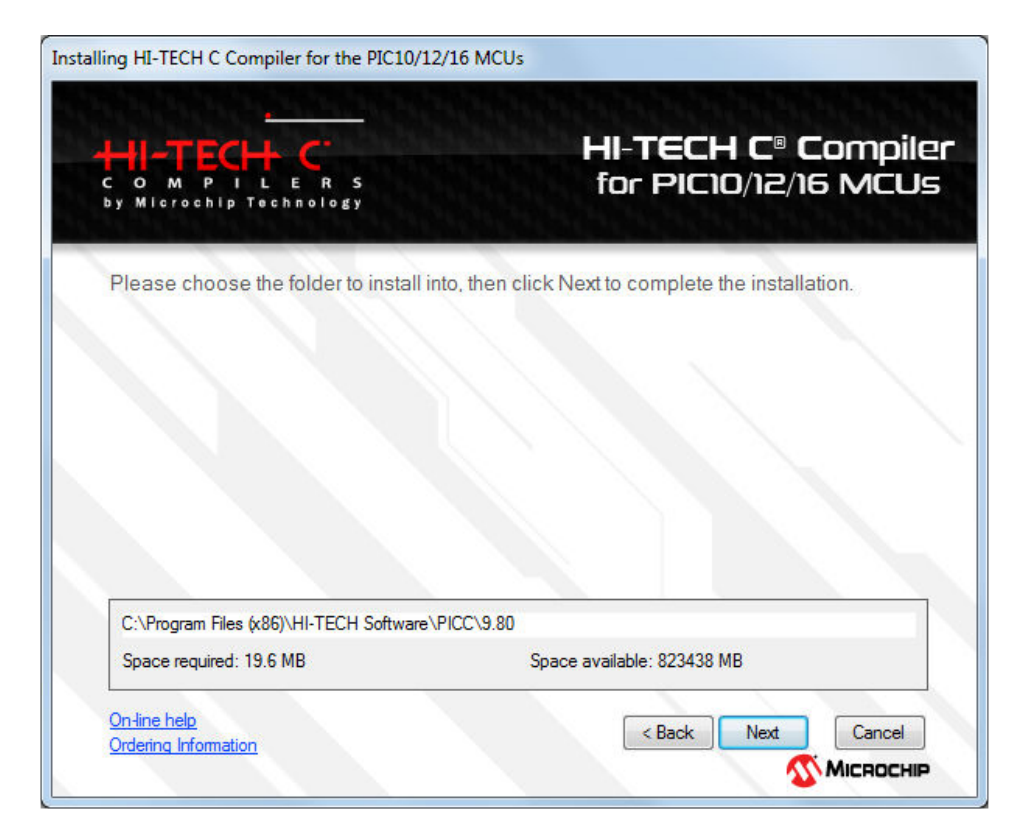

#### **If there was a previous installation of HiTech you are asked if you want it removed. Click on "Yes"**

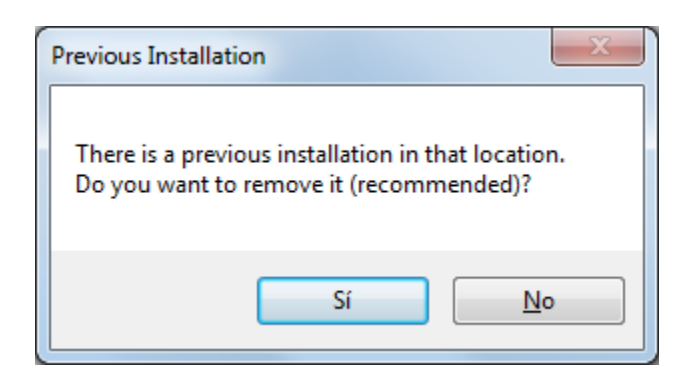

## **Select "English" as language to use and click "Next"**

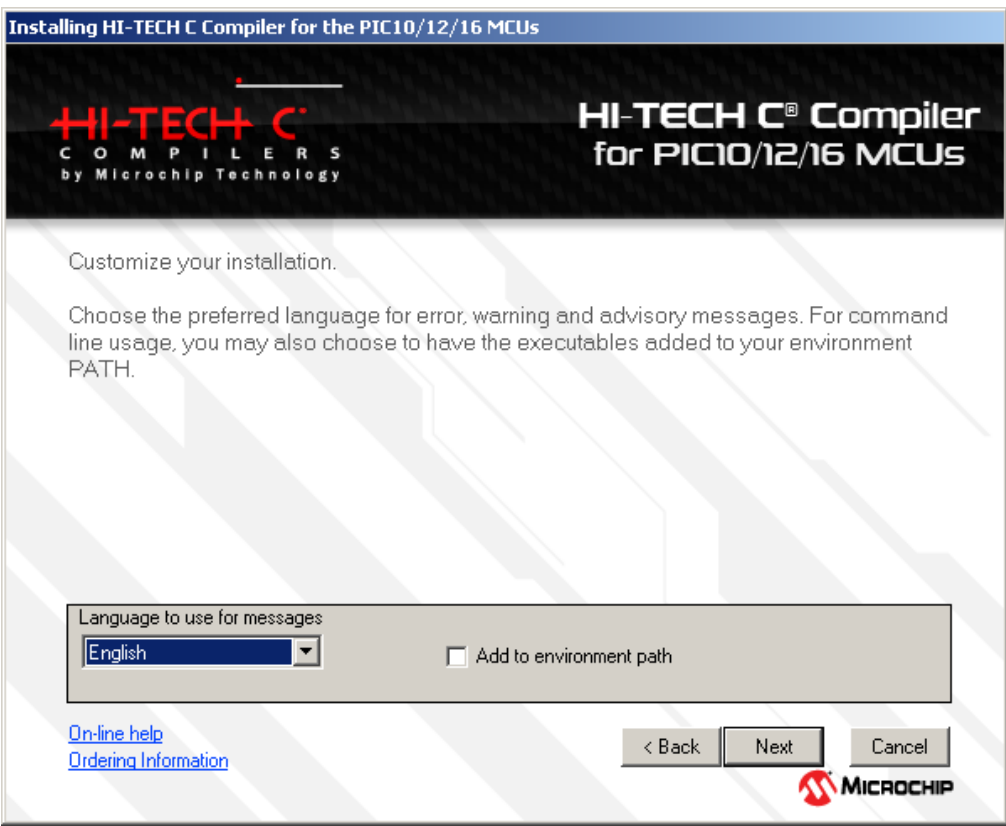

**Installation of HiTech compiler is finished. Click on "Finish":** 

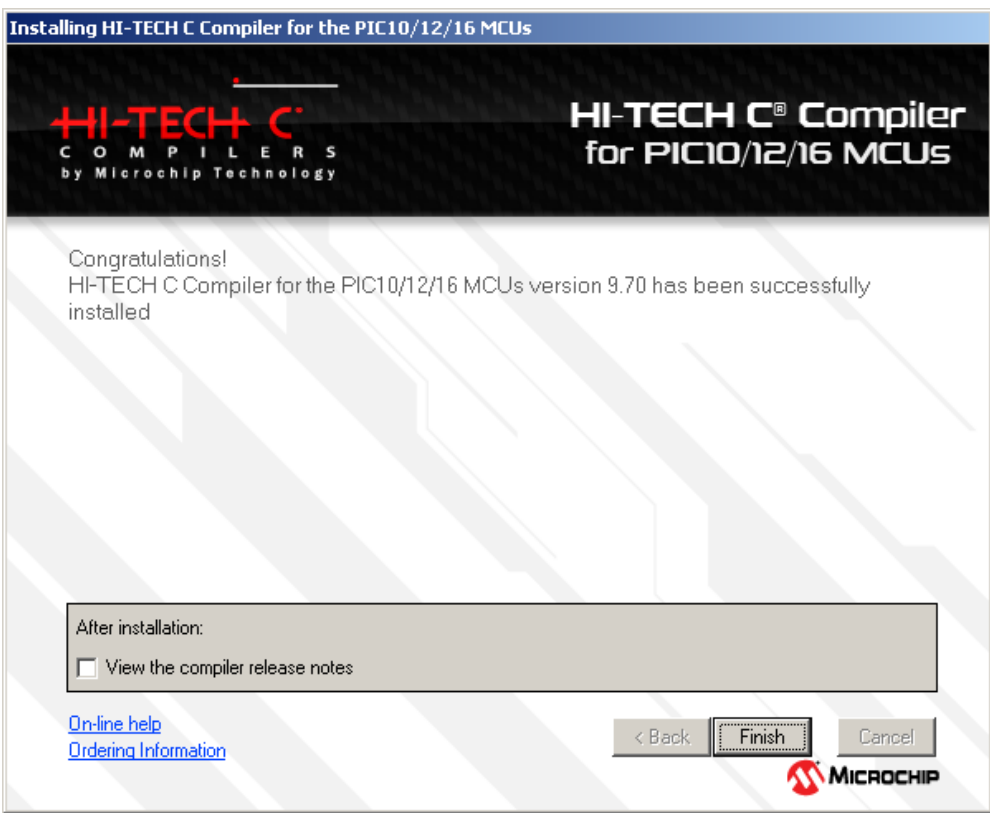

#### **Here, you must restart your computer. Select "Yes" and "Finish":**

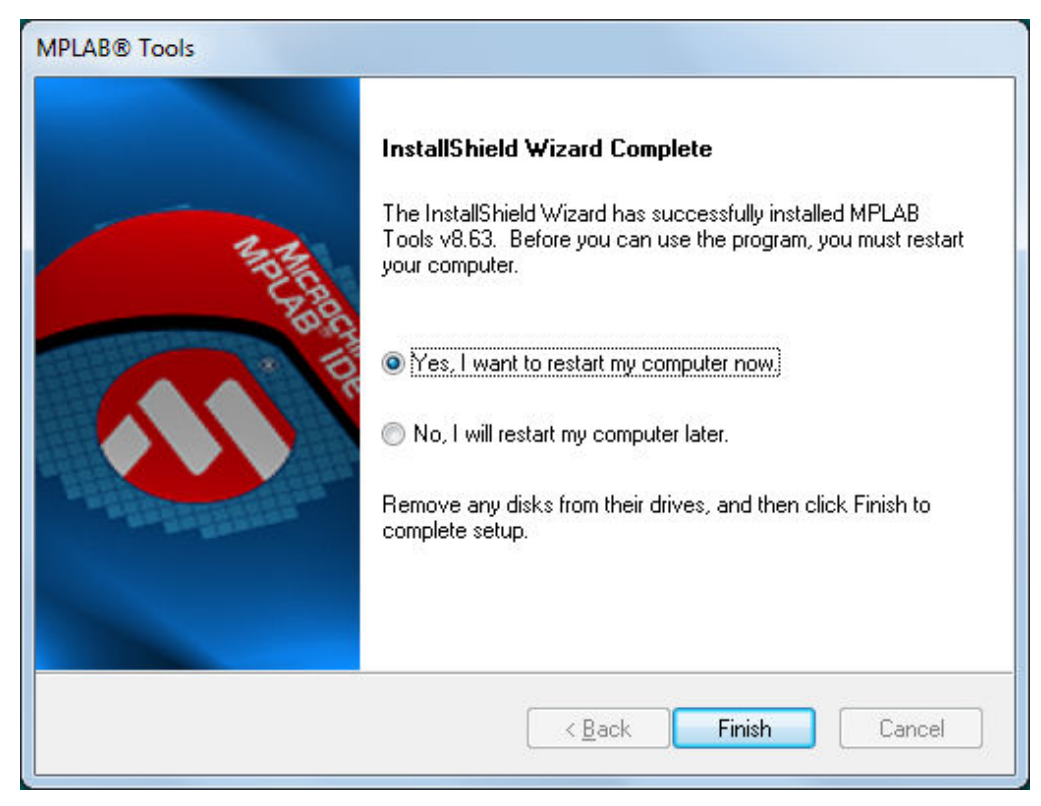

**MPLAB IDE v.8.63 Installation Guide, Punto Flotante, S.A. 2013** 

**After restart, you will see a window like this with all documents available to**  read. Just **close** this window with a click on the upper right corner:

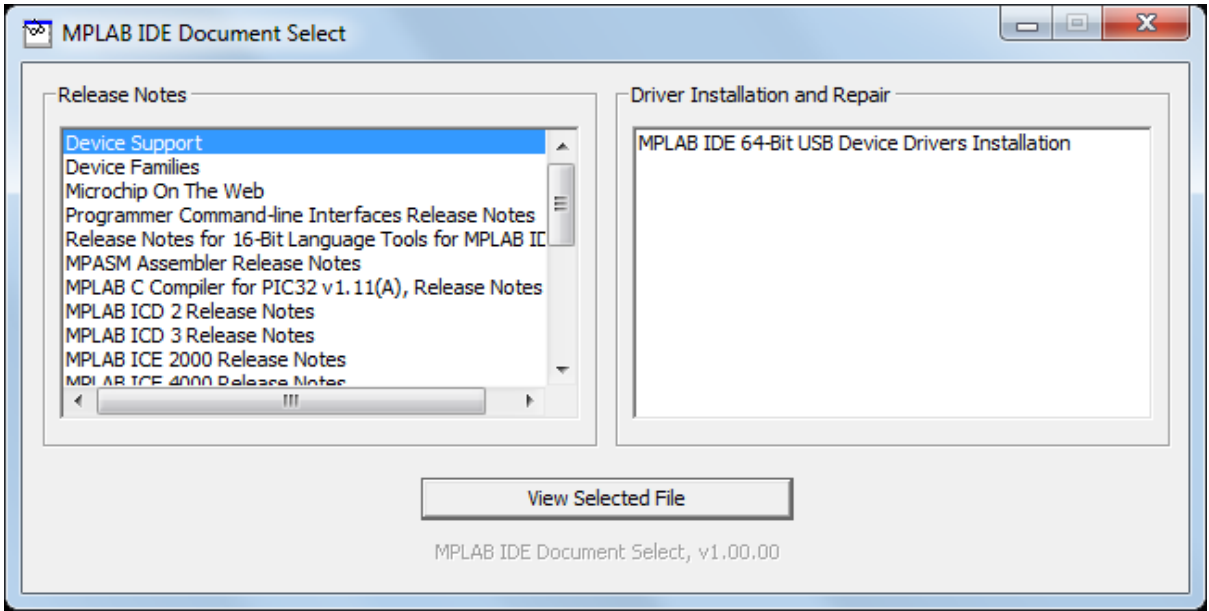

# **AT THIS MOMENT, YOU WILL OBSERVE AN MPLAB IDE DIRECT ACCESS ICON IN YOUR PC DESK**

# **CONGRATULATIONS, INSTALLATION IS COMPLETED!**

**Any question, please contact:** 

**atencionaclientes@puntoflotante.net**